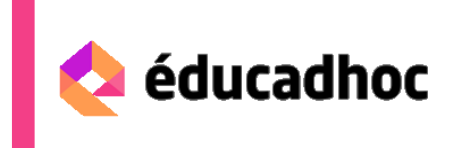

# CONSERVER SES PERSONNALISATIONS éducadhoc

### Les deux types de personnalisation :

#### Les personnalisations liées au manuel

Ces personnalisations sont faites directement dans le manuel numérique ou à partir du manuel numérique. Il s'agit :

- Des **annotations** réalisées dans le manuel grâce à la trousse (surlignage, ajout de texte, ajout de lien, cache...)
- Des pages ou ressources mises en **favoris**
- Des **captures d'écran** du manuel
- Des **réponses aux exercices** faits par les élèves

Ces personnalisations sont enregistrées et associées au compte de l'utilisateur et aux pages du manuel. Si la licence du manuel est arrivée à échéance mais qu'elle est reconduite pour l'année à venir, les personnalisations sont conservées pour le manuel.

Elles sont en revanche inutilisables sans le manuel et en conséquence ne peuvent être exportées.

#### Les documents contenus dans l'espace bureau

Cet espace, accessible pour l'enseignant, peut contenir :

- Les **unités documentaires partagées** avec sa classe depuis le manuel (images, textes, sons, vidéos, exercices…). Ces éléments peuvent être exportés, en fonction des droits associés, au format pdf, ppt, zip ou en tant que fichier image, vidéo ou son (cela dépend de la nature de l'unité documentaire).
- Les **cours et devoirs créés par l'enseignant** grâce aux outils dédiés de l'application ou à des ressources importées par lui. Ces documents peuvent être téléchargés pour être conservés en dehors de l'application.

L'élève ne peut rien exporter de son espace bureau.

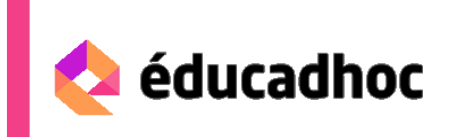

# Les modalités de conservation des personnalisations

L'utilisateur retrouve ses personnalisations d'une année sur l'autre si son compte utilisateur reste identique. C'est le cas dans les situations suivantes :

- Les utilisateurs GAR
- Les utilisateurs s'authentifiant avec un compte Hachette Livre ou KNE
- Les utilisateur ENT hors GAR, excepté les cas où l'ENT renvoie un compte utilisateur différent d'une année sur l'autre

## Procédure pour retrouver ses personnalisations à la rentrée 2020

- **1)** Installer la nouvelle version d'éducadhoc (V8), disponible à partir du 1 er juillet 2020), **sans supprimer la version antérieure (V7)**
- 2) S'authentifier avec le compte habituel (soit depuis l'ENT, soit avec ses identifiants habituels)
- 3) Ouvrir le bureau (clic sur le bouton « Bureau »). Les documents contenus dans le bureau l'année précédente sont disponibles.
- 4) Fermer le bureau en revenant à l'accueil de l'application
- 5) Depuis l'accueil de la bibliothèque, lancer le téléchargement des nouveaux manuels de l'année.
- 6) Les personnalisations réalisées l'année précédente dans le manuel sont synchronisées et apparaissent pour l'utilisateur.

## Nouveautés de la nouvelle version d'éducadhoc (V8)

- Elle conserve et n'écrase pas les personnalisations déjà réalisées (favoris, annotations, captures).
- Il est nécessaire d'ouvrir une première fois le bureau (avec une connexion internet) afin de récupérer toutes les personnalisations issues de l'année scolaire passée. Suite à cette action, éducadhoc synchronisera à chaque ouverture du bureau les personnalisations (lorsqu'une connexion internet est active). Cela permet de recharger toutes ses personnalisations si un matériel a été endommagé ou l'application éducadhoc supprimée du matériel.
- Pour que les élèves conservent une unité documentaire ou un exercice complété, ils doivent le mettre en **favoris** pour que celui-ci soit **archivé** dans le bureau. Même procédure pour les enseignants.
- Pour supprimer les manuels **élève** des années précédentes, chaque élève doit cliquer sur « supprimer les manuels installés » dans sa session.